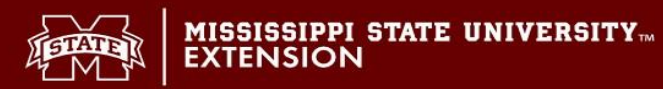

## **Registering For MSU-ES Canvas Account and Signing Into MSU-ES Canvas Portal**

**1. Go to** https://myaccount.extension.msstate.edu/ **and Select Register.**

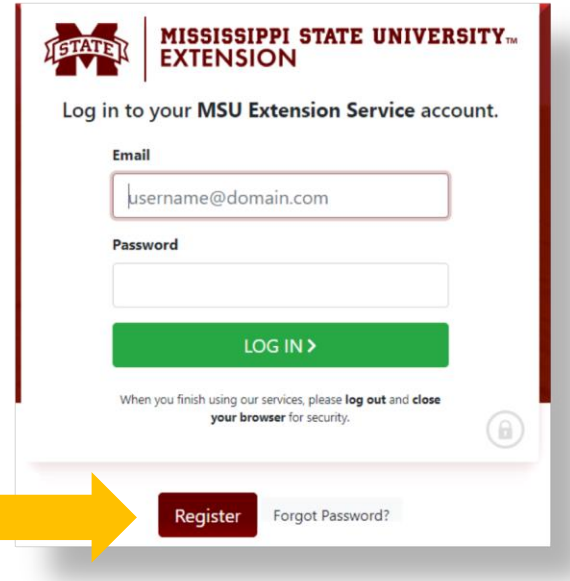

**2. This will open a new page where you can register for your Extension Account. Fill in all required fields including personal information, physical address, mailing address, and password for your account. After all required fields are filled with your information, select Sign Up.**

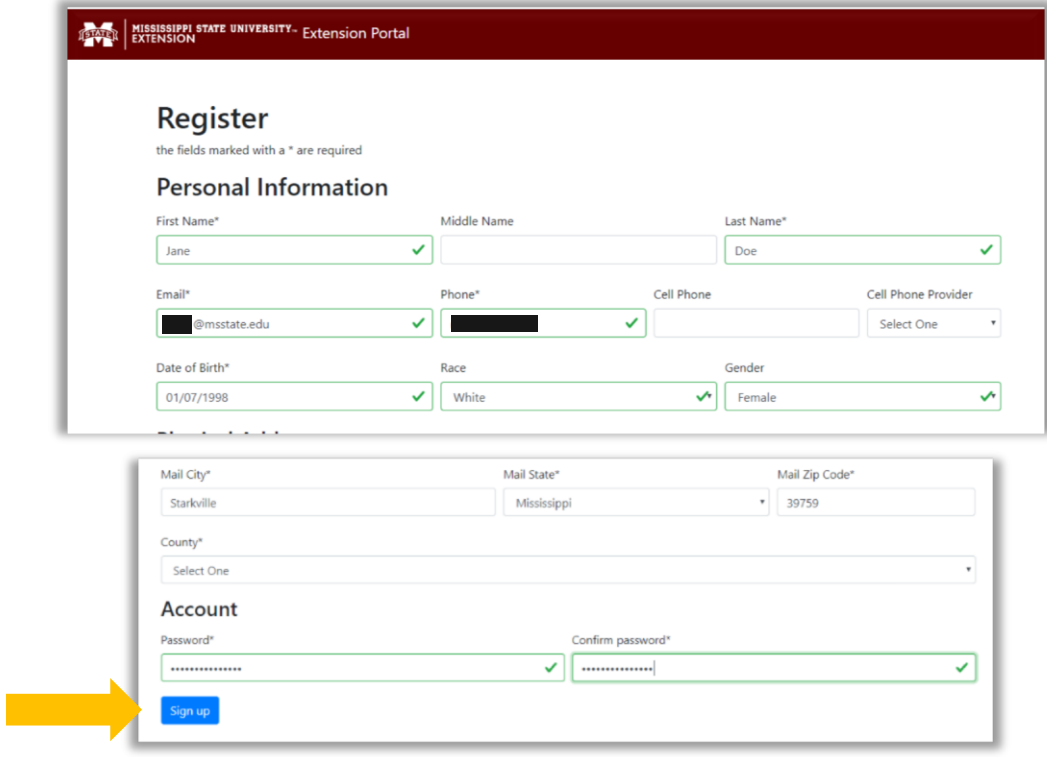

**3. You will receive an email with instructionsto finish setting up your account. If you do not receive an email, make sure to check your spam folder.**

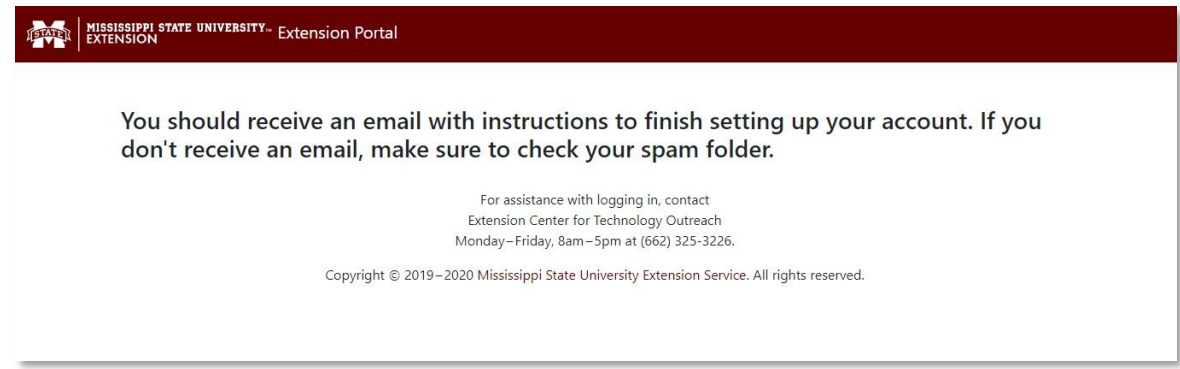

**4. Open your email. To verify your account, click on the email from Extension Portal and click the Link in the message of the email.**

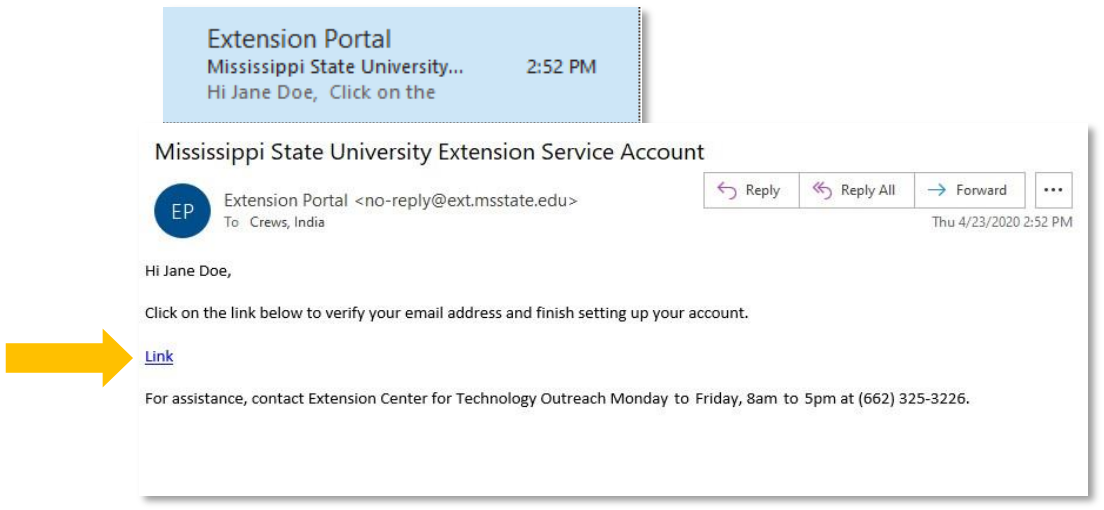

**5. After you click the link, you will be taken to a webpage titled Account Verification Successful. Click Login Here to login into the MSU-ES Canvas Portal.**

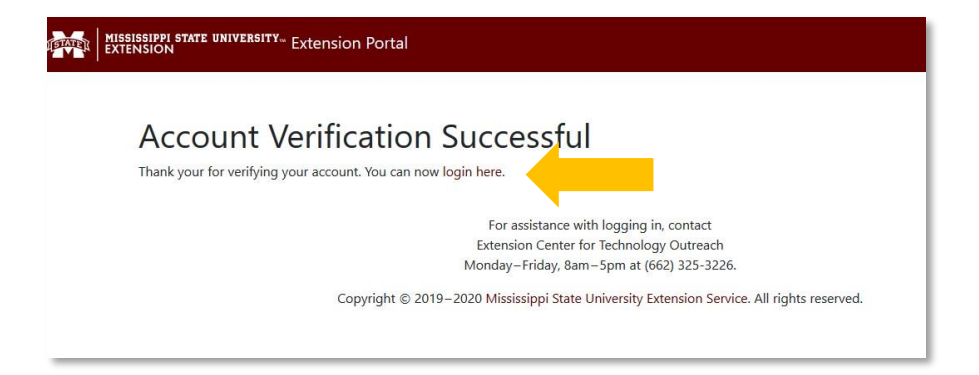

**If you have any questions or issues with logging in, contact Extension Center for Technology Outreach Monday-Friday, 8am-5pm at (662) 325-3226.**